# Customization

#### **For cPanel & WHM version 60**

(Home >> cPanel >> Customization)

**[Overview](#page-0-0)** [Customize Branding](#page-0-1) [Customize Style](#page-0-2) [Upload a custom style](#page-0-3) [Manage Styles](#page-1-0) [File locations](#page-1-1) [Additional documentation](#page-2-0)

### <span id="page-0-0"></span>**Overview**

This interface allows you to upload custom logos and a [favicon,](http://en.wikipedia.org/wiki/Favicon) modify specific aspects of the cPanel interface, and upload custom cPanel styles.

**Note:**

You can download [an example skeleton style](https://documentation.cpanel.net/download/attachments/2983396/example_style.tar.gz?version=2&modificationDate=1513134434975&api=v2) to help you create a new style.

## <span id="page-0-1"></span>**Customize Branding**

To use the Customize Branding tab to customize the cPanel or Webmail interfaces, perform the following steps:

- 1. To brand the interface with the name of your company, enter your company's name in the Company Name text box.
	- Use this option if you do not wish to upload a custom logo.
	- If you use this option, your company name will appear in the default cPanel font. To change the font style, you **must** customize  $\bullet$ cPanel's CSS via a custom style.
- 2. To customize the Help link, enter your help or support website URL in the Help Link text box. The Help link will **not** appear in the cPanel interface until you enter a custom URL.
- 3. To customize the Documentation link, enter your documentation website's URL in the Documentation Link text box. If you do not enter a custom Documentation link, the Documentation link points to cPanel's documentation website.
- 4. To customize your company logo, Webmail logo, or favicon, click Browse under the appropriate heading and select the desired file.

**Note:** To delete an uploaded logo, click the trash can icon ( 而 ) for that image file.

5. To apply your changes, click Save.

## <span id="page-0-2"></span>**Customize Style**

#### **Note:**

For more information about how to create your own cPanel style, read our [Tutorial - Create a Custom cPanel Style](https://documentation.cpanel.net/display/SDK/Tutorial+-+Create+a+Custom+cPanel+Style) and [Guide to cPanel](https://documentation.cpanel.net/display/SDK/Guide+to+cPanel+Interface+Customization+and+Branding) [Interface Customization and Branding](https://documentation.cpanel.net/display/SDK/Guide+to+cPanel+Interface+Customization+and+Branding) documentation.

### <span id="page-0-3"></span>**Upload a custom style**

To upload custom cPanel styles, perform the following steps:

- 1. Click Upload a Style.
- 2. To select a style to upload, click Browse.
	- You **must** upload your custom style as a .tar.gz file, which **must** contain the styles.css file, the styles.min.css file, or both.
	- We **strongly** recommend that you include **both** the styles.css and styles.min.css files.
- The system uses the .tar.gz file's name as the style's name.
- 3. To set the style as the default style, select the Set this style as my default style checkbox.
- 4. Click Upload.

### <span id="page-1-0"></span>**Manage Styles**

The Manage Styles section allows you to view available styles, set a style as the default style for newly-created accounts, download styles, and delete styles that you uploaded.

- To filter the list of styles, click the desired filter name.
- For each style that the interface displays, you can perform the following actions:
	- Set as Default Click to set a style as the default style for your newly-created accounts.

#### **Note:**

This action **only** sets the default for new accounts that you create. It does **not** set the style for existing accounts on the server.

- Download Style Click to download the style. You may wish to download existing styles in order to customize them or use them as a base for new styles.
- Delete Click the trash can icon to delete a style, and then click Delete again to confirm the deletion. You can **only** perform this action on styles that you uploaded and own.

## <span id="page-1-1"></span>**File locations**

.

cPanel & WHM stores branding information in the reseller\_info.json file, which exists in either the root user's or reseller's brand directory

- If the reseller who owns the account has specified custom branding information, the cPanel user sees the reseller's branding in the cPanel interface.
- If the reseller has **not** specified custom branding information, but the root user **has** specified custom branding information, the cPanel user sees the root user's branding in the cPanel interface.
- If neither the reseller nor the root user have specified custom branding information, the cPanel user does **not** see any customizations to the cPanel interface.

When you save your customizations through this interface, the system stores your items in the following directories:

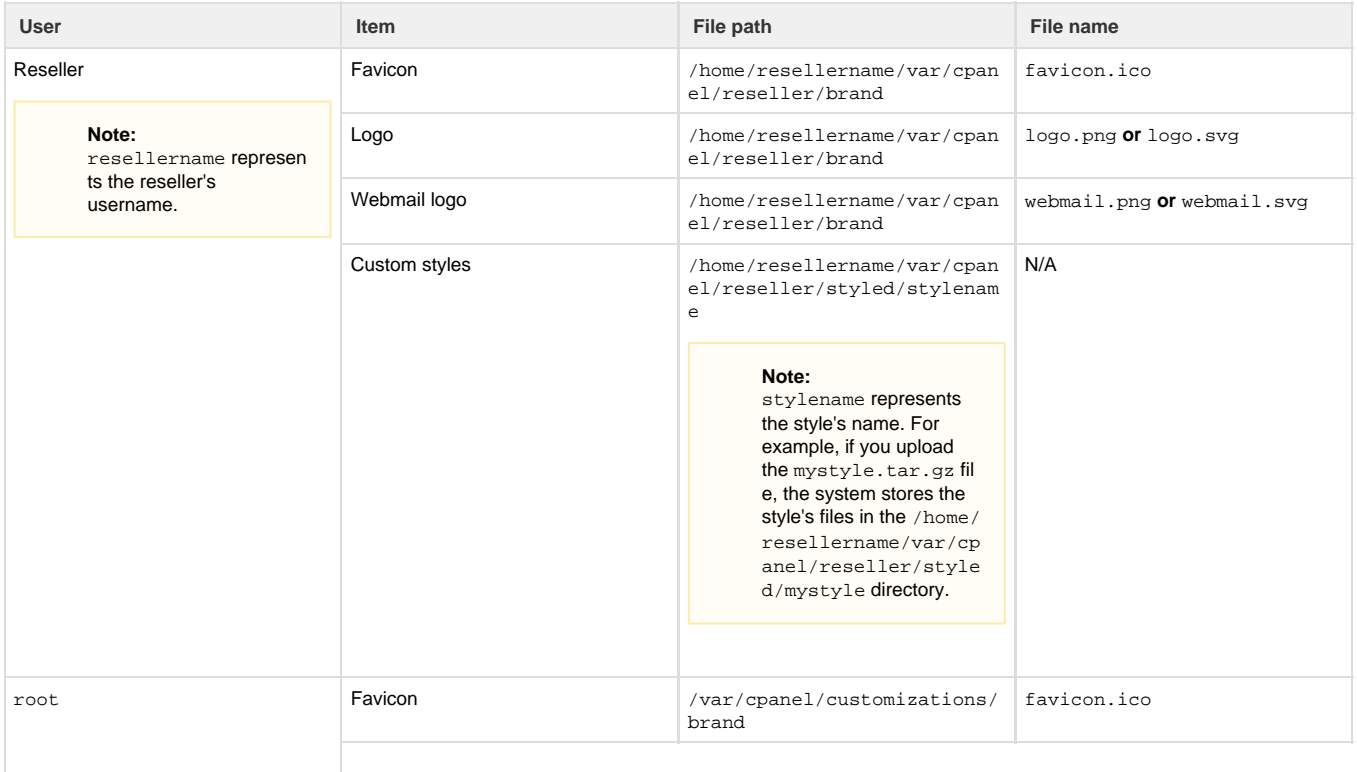

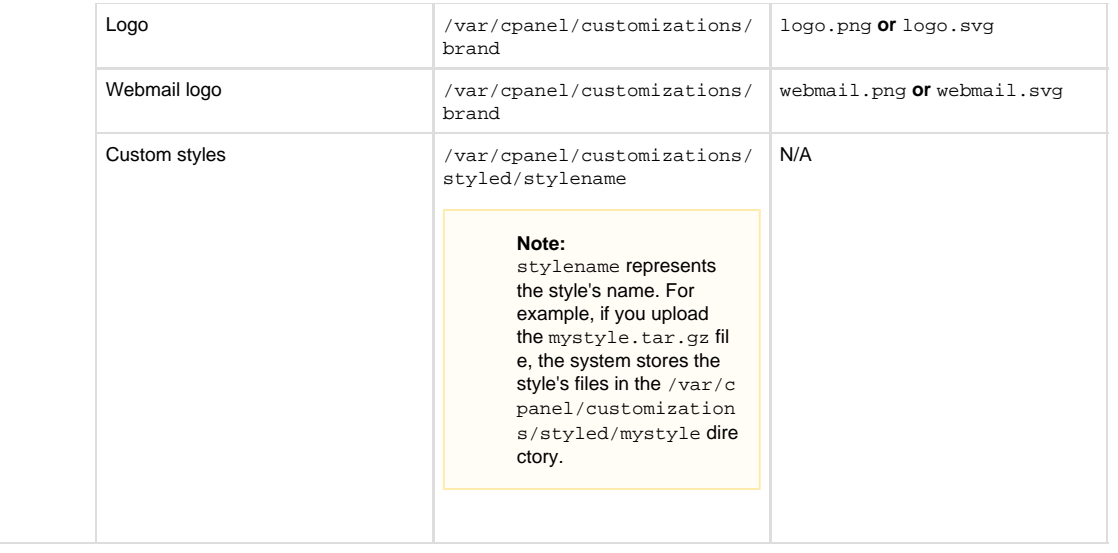

#### **Note:**

The system checks for a . svg logo first. If no . svg logo exists, the system uses the . png logo, if one exists.

### <span id="page-2-3"></span><span id="page-2-0"></span>**Additional documentation**

[Suggested documentation](#page-2-3)[For cPanel users](#page-2-2)[For WHM users](#page-2-1)[For developers](#page-3-0)

# Content by label

There is no content with the specified labels

# <span id="page-2-2"></span>Content by label

There is no content with the specified labels

## <span id="page-2-1"></span>Content by label

There is no content with the specified labels

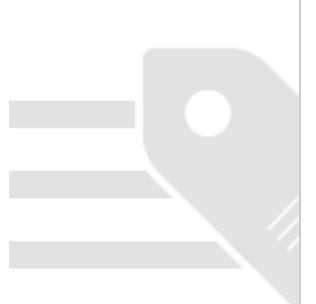

- <span id="page-3-0"></span>[Guide to Testing Custom Code - Branding](https://documentation.cpanel.net/display/SDK/Guide+to+Testing+Custom+Code+-+Branding)
- [Guide to cPanel Interface Customization jQuery](https://documentation.cpanel.net/display/SDK/Guide+to+cPanel+Interface+Customization+-+jQuery)
- [Guide to cPanel Interface Customization Branding](https://documentation.cpanel.net/display/SDK/Guide+to+cPanel+Interface+Customization+-+Branding)
- [Tutorial Create Custom-Branded Login Pages](https://documentation.cpanel.net/display/SDK/Tutorial+-+Create+Custom-Branded+Login+Pages)
- [Guide to cPanel Interface Customization and Branding](https://documentation.cpanel.net/display/SDK/Guide+to+cPanel+Interface+Customization+and+Branding)